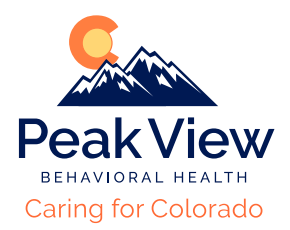

# **Zoom Instructions**

### **Zoom can be accessed via internet on your computer, laptop, or cellular phone.**

Zoom can be downloaded on your phone as an application through the Apple App Store or for Android Users by accessing the Google Play Store, Zoom is Free.

## **Logging into Zoom**

Please visit https://zoom.us from your web browser. Or access your Zoom App from your cellular phone. We'll send you a link to the zoom meeting via email which will also allow you join.

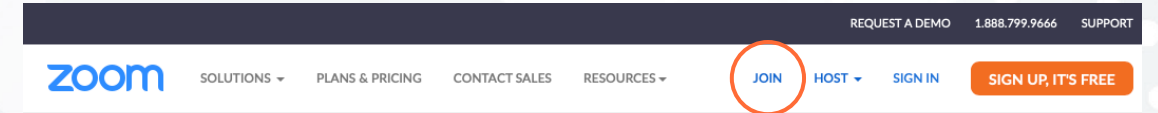

## **Select "Join" circled above (upper right hand corner of page)**

If accessing from the Zoom app and not web browser, you will select "Join A Meeting" at the bottom of the main page once you open the app.

#### Join Meeting

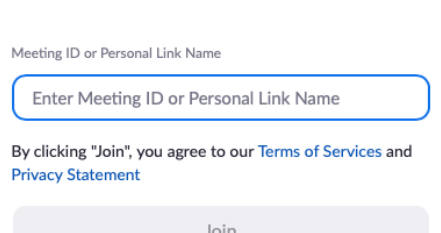

## **Enter Meeting ID and Password**

 If you have successfully logged in, you should see a message informing you that the host must let you into the meeting, please wait for this to occur.

## **Zoom Guidelines**

- 1. Program Times- Please login at least 10 minutes prior to session. Process Group will begin promptly at 9:00am.
- 2. Please mute your mic if you are not talking/interacting in group.
- 3. Please make sure your camera is positioned so we can always see you.
- 4. Do not include any non-participants in the same room while engaged in programming due to HIPAA (confidentiality) compliance.
- 5. Follow group breaks or alert staff if you need to step away.
- 6. No smoking while group is in session, only during designated break time.
- 7. Please be respectful and mindful of confidentiality.
- 8. Do not use your phone during group time, unless you have an emergency.
- 9. When break occurs and you step away from the screen, please turn your mic/video off to further protect your confidentiality and privacy.
- 10.Please treat this group session as if you are attending in person.
- 11. You are expected to attend groups each day, if you are going to miss groups, you must notify your therapist.

## **Need help?**

**Send us an email at (pending) or call outpatient at 719-444-8484 and press option 4.**